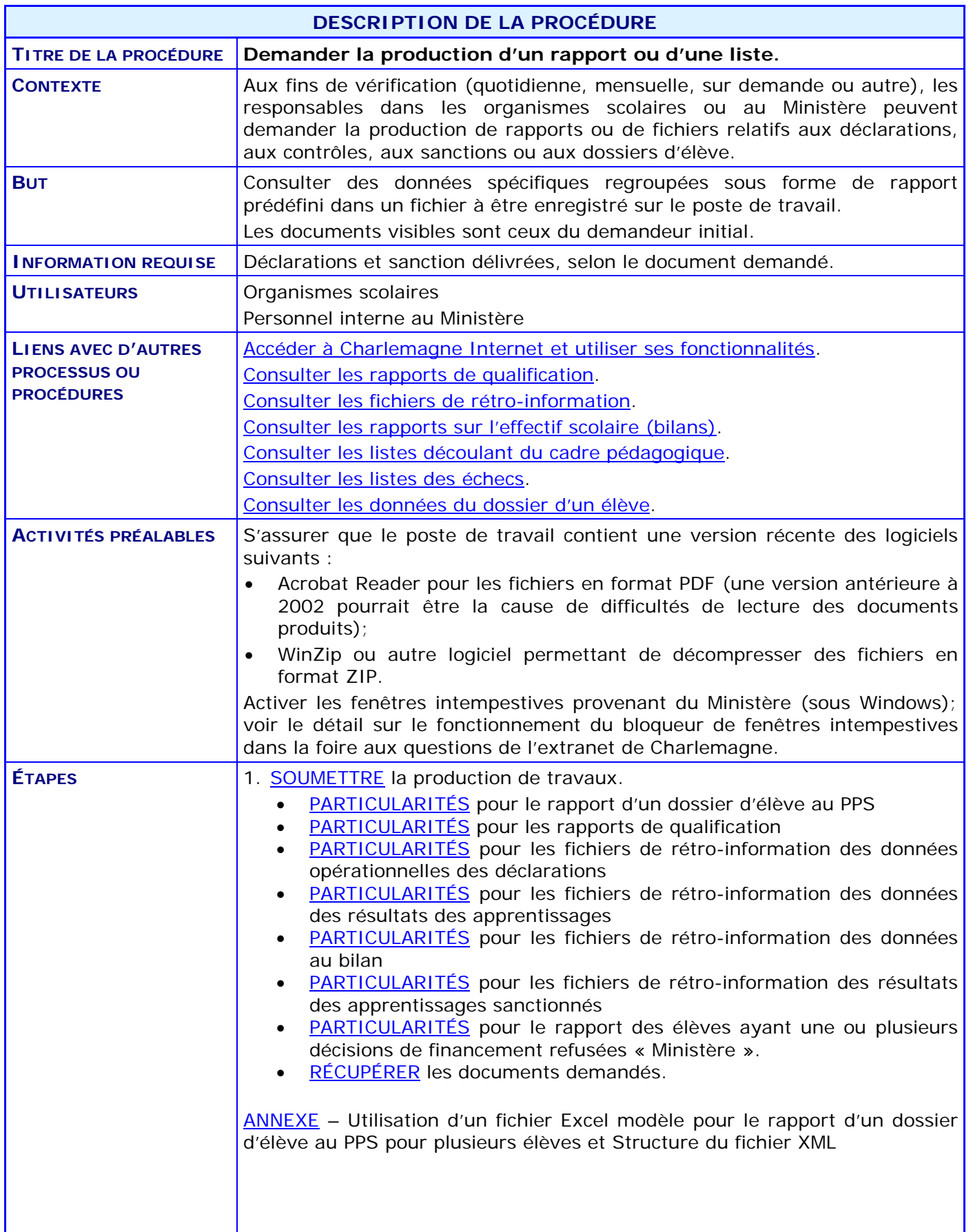

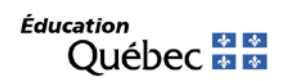

### **ACTIVITÉS PAR ÉTAPES**

#### <span id="page-1-0"></span>1. **SOUMETTRE** la production de travaux.

1.1. COMMANDER des rapports ou des listes à partir de l'application Internet du système Charlemagne; dans le menu « Soutien à la tâche », CHOISIR le sous-menu « Demander l'exécution d'un rapport, d'une liste ou d'un fichier ».

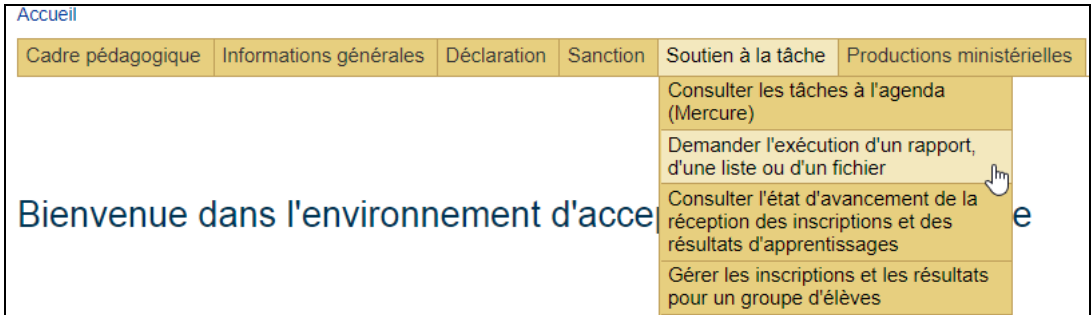

1.2. INDIQUER, dans les critères de recherche, le « Groupe » auquel est associé le document demandé. Le système affiche par défaut les rapports de « Tous les groupes ».

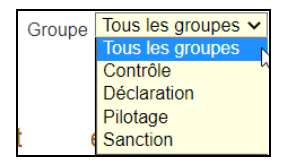

- 1.3. APPUYER sur le bouton Rechercher.
- 1.4. Lorsque la liste des rapports et des fichiers apparaît dans le second encadré, CHOISIR le rapport à consulter en CLIQUANT sur le code du rapport, si la consultation des documents produits antérieurement est nécessaire.

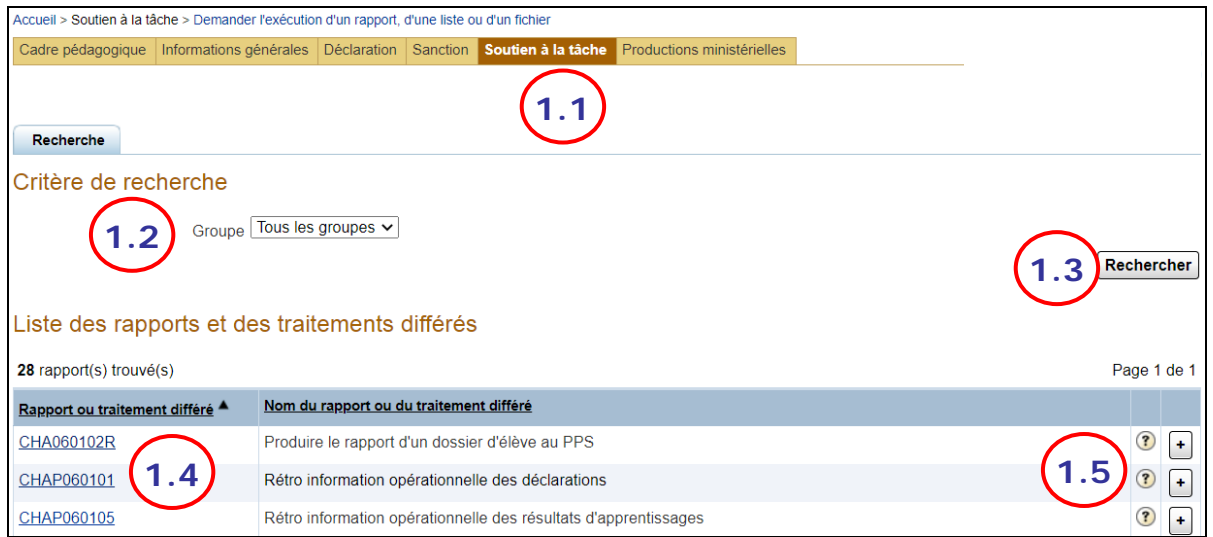

*NOTE : Si un rapport est en cours, l'« État de la requête » est « Attente » ou « Préparation » selon le mode de lancement.*

*Si un rapport est produit de manière appropriée, l'« État de la requête » est « Terminée ».*

*Si la production du rapport génère un problème, l'« État de la requête » est « Fin anormale ».*

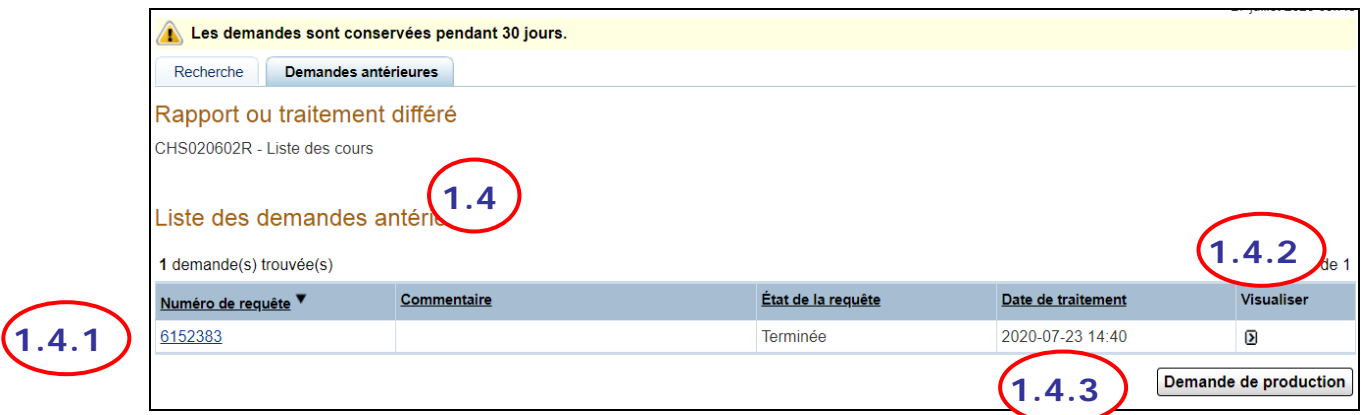

- 1.4.1. CLIQUER sur le numéro de la requête pour CONNAÎTRE la soumission initiale.
- 1.4.2. CLIQUER sur l'icône de la colonne « Visualiser » pour ouvrir ou enregistrer le rapport.
	- 1.4.2.1. OUVRIR ou ENREGISTRER le fichier de format PDF produit et l'IMPRIMER au besoin.
	- 1.4.2.2. ENREGISTRER le fichier de format XML produit et l'OUVRIR à l'aide d'un logiciel comme Excel ou Access. NE PAS IMPRIMER un rapport de format XML.

Voir la procédure [Consulter les fichiers de rétro-information.](http://www1.education.gouv.qc.ca/charlemagne/medias/Consulter_retro_info.pdf)

- 1.4.3. CLIQUER sur le bouton « Demande de production » pour DEMANDER un nouveau document. (voir l'étape 1.5.1).
- 1.5. À partir de l'onglet « Recherche » de « Demander l'exécution d'un rapport, d'une liste ou d'un fichier », COMMANDER un document en CLIQUANT sur l'icône  $\vert \bullet \vert$ 
	- 1.5.1. Dans l'onglet « Demande de production », REVOIR, au besoin, les valeurs des paramètres par défaut en UTILISANT le bouton « Inscrire les valeurs par défaut… ».

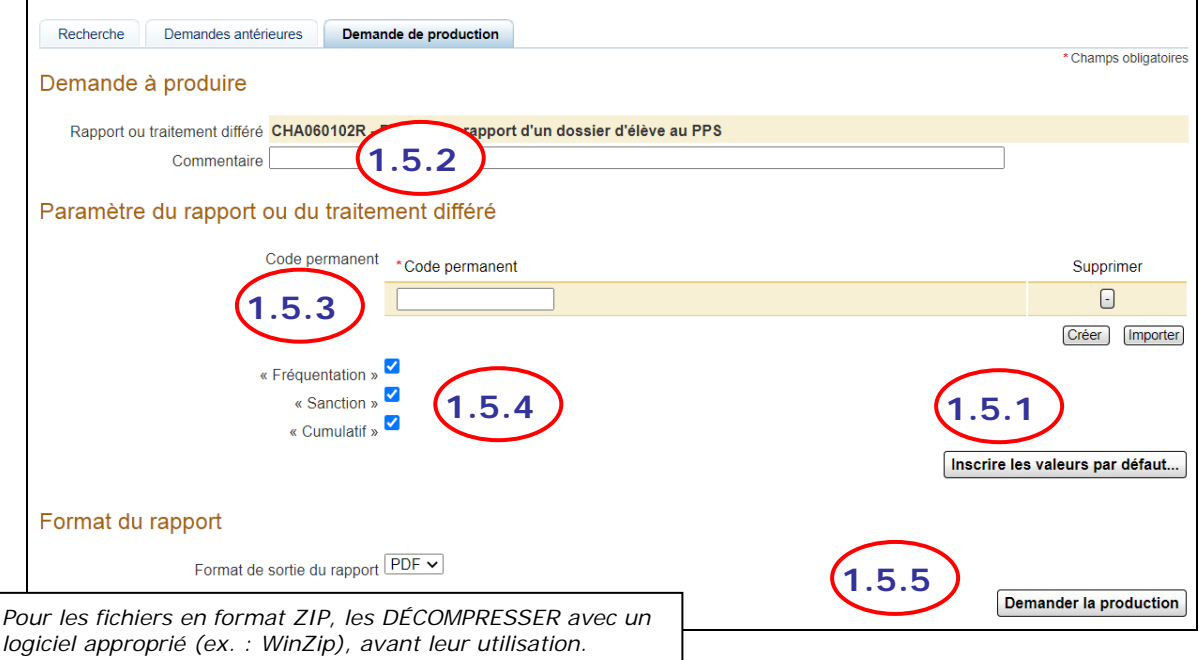

- 1.5.2. Afin de faciliter le suivi, INSCRIRE un libellé fournissant une indication sur le contexte de demande du rapport (information complémentaire) dans le champ « Commentaire ». Cette description peut être utile au moment de la récupération du document (voir *l'étape 2*).
- 1.5.3. INSCRIRE les valeurs obligatoires;

*NOTE : Pour changer la valeur d'un champ géré par l'outil de recherche du type « Loupe », BLANCHIR le champ à modifier d'abord.*

- 1.5.4. CHOISIR les valeurs optionnelles des paramètres en considérant qu'au moins un de ces paramètres doit contenir une valeur.
- 1.5.5. EFFECTUER la soumission du rapport en CLIQUANT sur le bouton « Demander la production ».
	- *NOTE : Le message de confirmation contiendra la date et l'heure à partir desquelles le fichier sera consultable.*

*De plus, un numéro de requête est accordé au rapport dès la confirmation de production (même si l'état est « Attente »).*

#### <span id="page-4-0"></span>*PARTICULARITÉS pour le rapport d'un dossier d'élève au PPS*

Pour le rapport d'un dossier d'élève au PPS, l'utilisateur peut INSCRIRE (bouton « Créer ») un ou plusieurs codes permanents ou JOINDRE un fichier du type .XML contenant plusieurs codes permanents (**maximum 100**), de manière à produire le rapport pour plus d'un élève à la fois.

1.5.6. Pour joindre un fichier XML, CLIQUER sur le bouton « Importer » à droite du bouton « Créer ».

Voir, en [annexe,](#page-12-0) les fichiers modèles et le mode d'utilisation.

- 1.5.6.1. IDENTIFIER le fichier en utilisant le bouton « Choisir un fichier ».
- 1.5.6.2. CLIQUER sur le bouton « Importer » sous le bouton « Choisir un fichier » (à gauche du bouton « Annuler »). Les codes permanents s'afficheront.

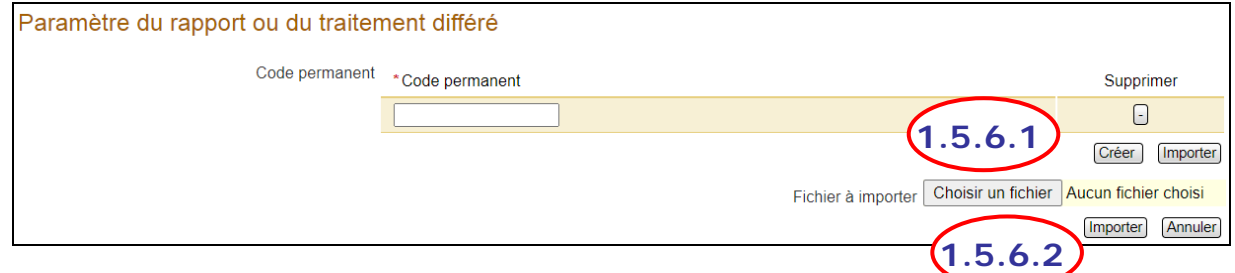

**NOTE** : S'il y a une erreur dans un code permanent (validation avec le système Ariane), le système émet un message général, mais ne cible pas le code erroné.

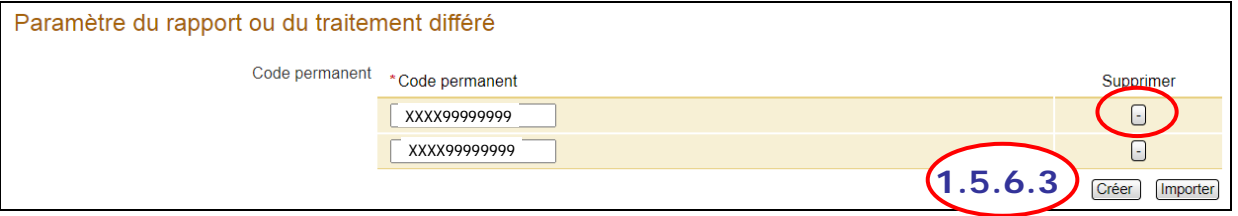

- 1.5.6.3. Il est toujours possible d'ajouter un code (bouton « Créer ») ou d'en retirer un (bouton  $\boxed{\cdot}$  sous la colonne « Supprimer »).
- 1.5.7. EFFECTUER la soumission du rapport en CLIQUANT sur le bouton « Demander la production ». Voir l'étape 1.5.5 précédente.

#### <span id="page-5-0"></span>*PARTICULARITÉS pour les rapports de qualification*

1.5.8. CHOISIR les valeurs des paramètres suivants, en considérant **qu'au moins un** de ces paramètres doit contenir une valeur :

le numéro de l'immeuble à inclure (au réseau public seulement);

*NOTE : Le numéro d'immeuble doit être accompagné d'un numéro d'école.* le numéro de la commission scolaire ou de l'établissement privé; le numéro de l'école, du centre ou de l'installation.

1.5.9. INSCRIRE obligatoirement les valeurs correspondant aux paramètres suivants :

l'année scolaire (UTILISER la loupe ou INSCRIRE sans tiret); le type de dénombrement.

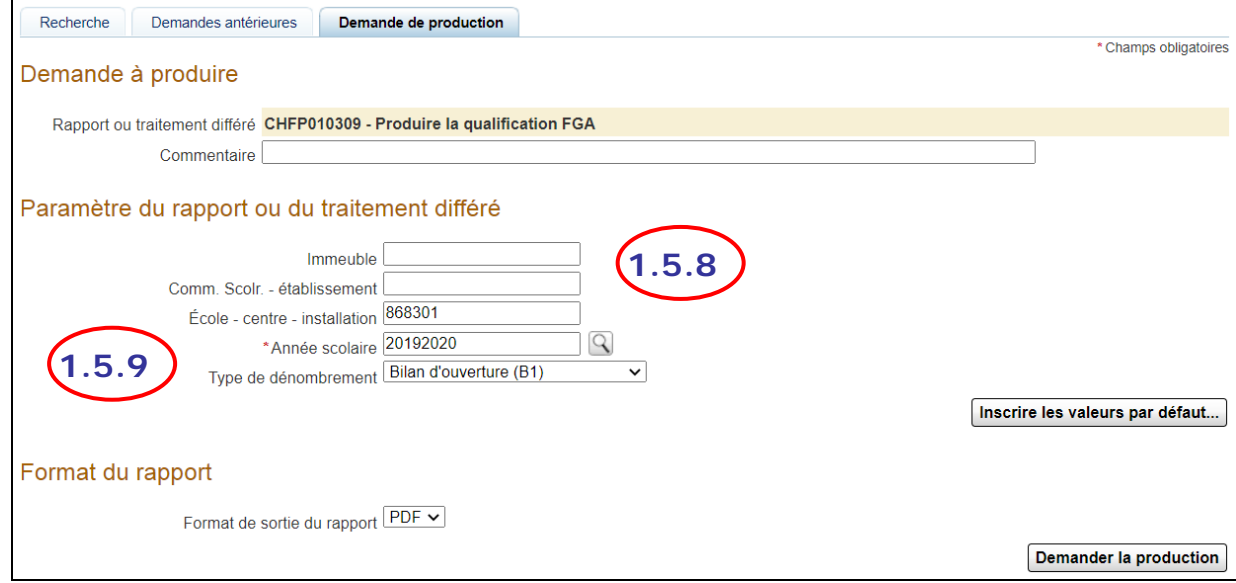

### <span id="page-6-0"></span>*PARTICULARITÉS pour les fichiers de rétro-information opérationnelle des déclarations*

1.5.10. INDIQUER obligatoirement le code d'organisme et l'année scolaire et CHOISIR un type de formation ou un secteur d'enseignement, en considérant qu'au moins un de ces paramètres doit contenir une valeur. Par exemple, pour le type de formation « Formation professionnelle », le secteur d'enseignement sera vide.

> TERMINER en choisissant le paramètre optionnel « type de déclaration ». Ce paramètre permet de spécifier un type de déclaration pour lequel il faut produire le fichier de rétro-information en question. Les quatre valeurs suivantes sont disponibles :

- « Financement » pour recevoir seulement les déclarations de financement;
- « Fréquentation » pour recevoir seulement les déclarations de fréquentation;
- « Sanction » pour recevoir seulement les déclarations de sanction;
- « Service » pour recevoir seulement les déclarations de service.

Si le paramètre est laissé à blanc, le fichier retourné contiendra tous les types de déclarations.

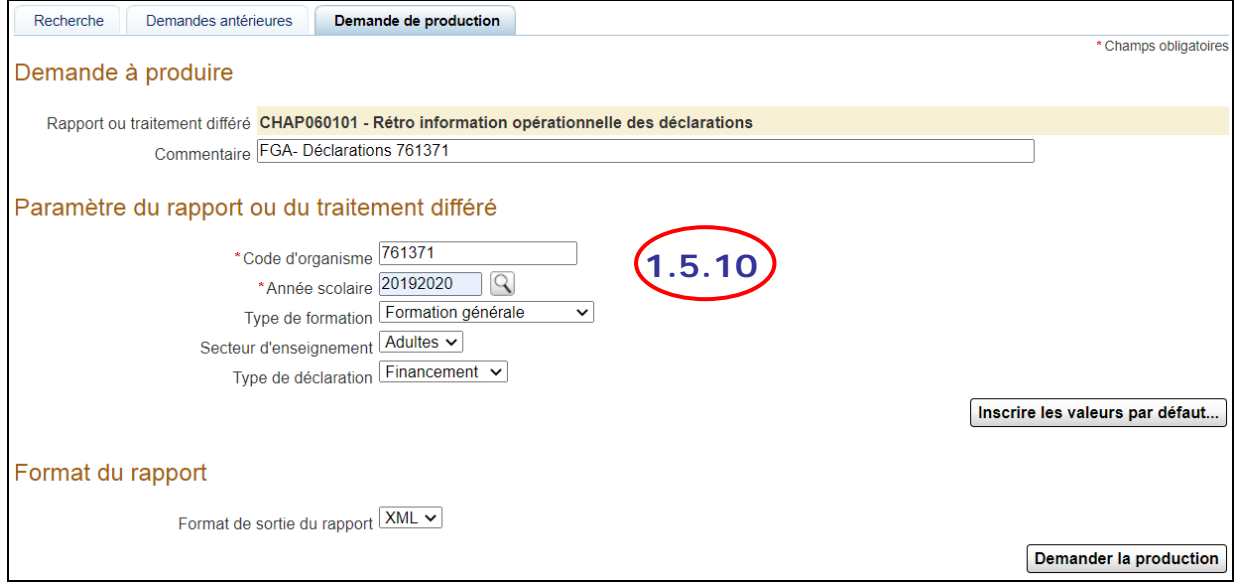

#### <span id="page-7-0"></span>*PARTICULARITÉS pour les fichiers de rétro-information opérationnelle des résultats des apprentissages*

1.5.11. INDIQUER obligatoirement un code d'organisme et, selon le but visé, UTILISER au moins un paramètre optionnel; donc INDIQUER un type de formation, une année d'obtention du résultat, un secteur d'enseignement ou une session d'obtention du résultat.

Pour la FGJ, l'année et la session d'obtention du résultat sont requis.

Pour la FP et la FGA, les données fournies sont celles de l'année précédente et celles de l'année courante; il n'est donc pas requis d'indiquer l'année ou la session d'obtention du résultat.

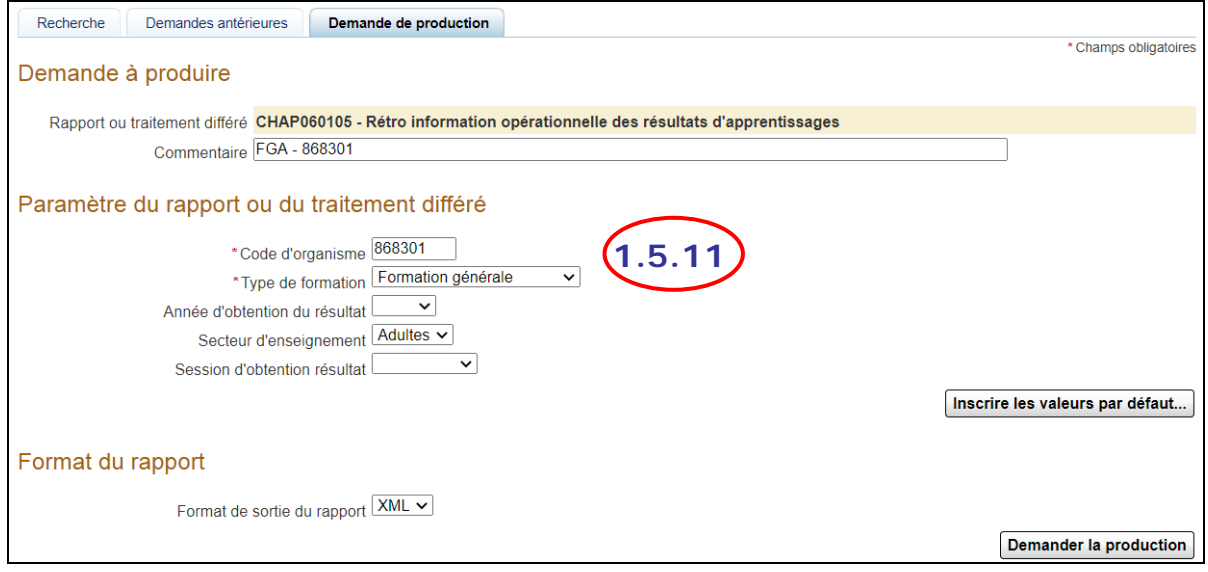

#### <span id="page-8-0"></span>*PARTICULARITÉS pour les fichiers de rétro-information des données au bilan*

- 1.5.12. INDIQUER obligatoirement un code d'organisme et une année scolaire.
- 1.5.13. CHOISIR le type de dénombrement parmi les six choix correspondant à l'émission des bilans 1 à 6, soit :

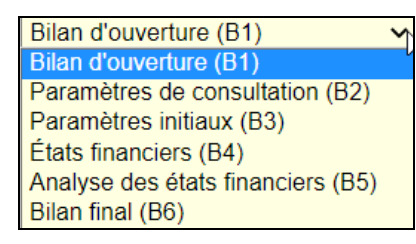

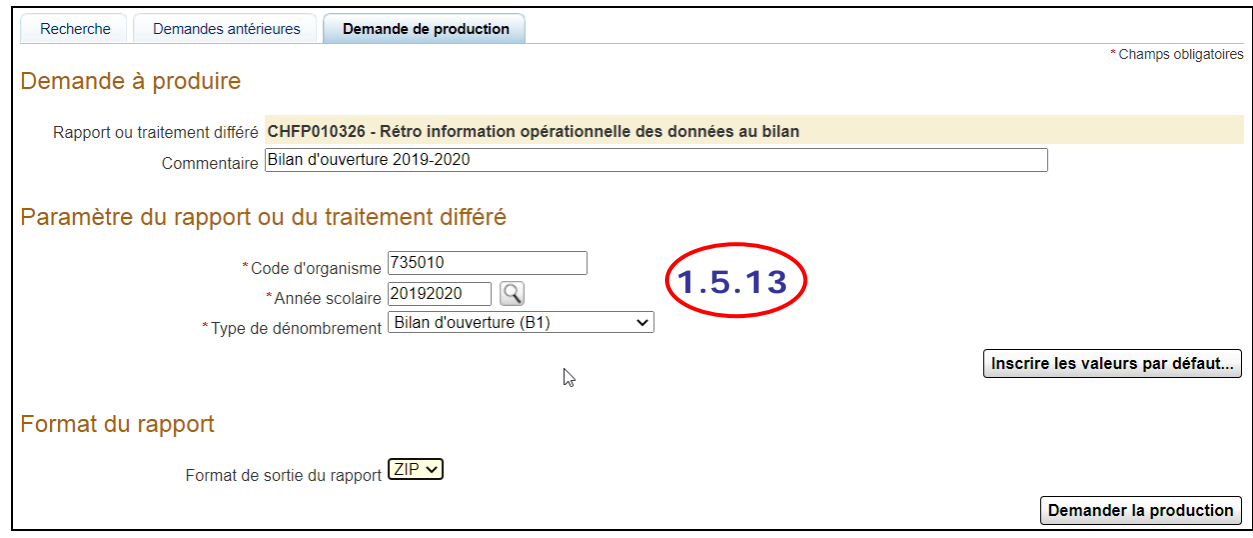

#### *PARTICULARITÉS pour les fichiers de rétro-information des réponses et des critères d'évaluation des résultats des apprentissages aux épreuves uniques*

- 1.5.14. INDIQUER obligatoirement un code d'organisme.
- 1.5.15. CHOISIR l'année d'obtention du résultat et la session d'obtention du résultat. Le code de l'épreuve et le numéro du groupe de l'élève peuvent être spécifiés afin de cibler davantage l'extraction. S'il n'y a pas de code d'épreuve ou de numéro de groupe, le rapport fournit les données pour toutes les épreuves ou pour tous les groupes.

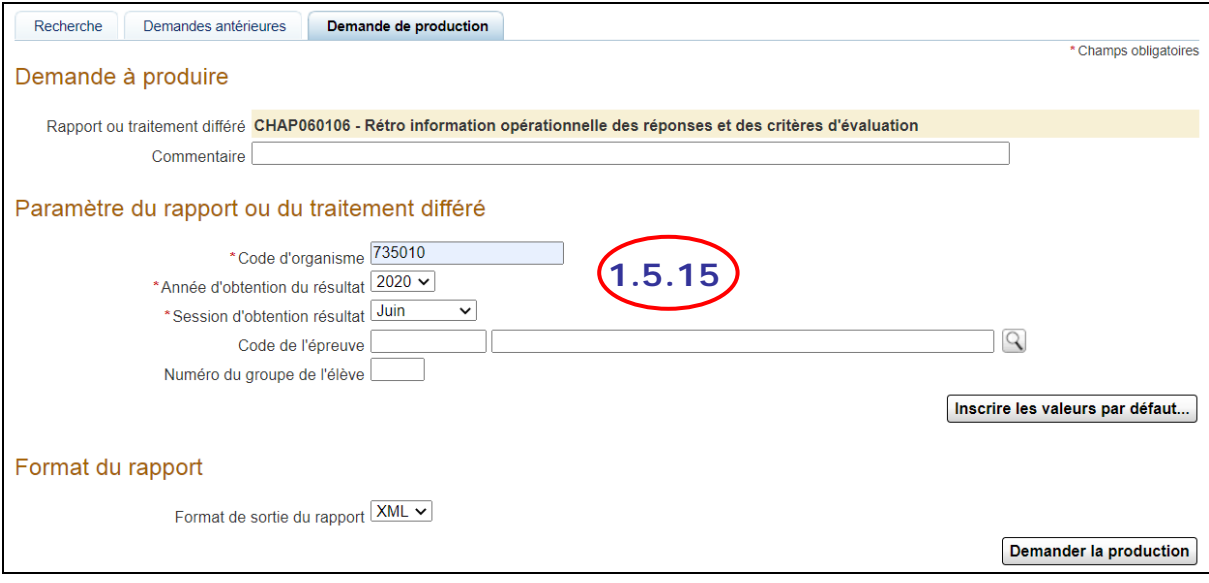

#### <span id="page-10-0"></span>*PARTICULARITÉS pour les fichiers de rétro-information des résultats des apprentissages sanctionnés*

- 1.5.16. INDIQUER obligatoirement un code d'organisme et une année scolaire.
- 1.5.17. Lorsque le type de formation demandé est « Formation générale », SPÉCIFIER le secteur d'enseignement (jeune ou adulte).

Si le type de formation demandé est « Formation professionnelle », les secteurs d'enseignement jeune et adulte sont traités sans distinction.

*Note : Le principe de production de ce fichier est le suivant : les paramètres de la demande servent à identifier les élèves à sélectionner (par exemple tous les élèves déclarés dans l'organisme 999999 au cours de l'année scolaire 2008- 2009). Le fichier produit contient tous les résultats sanctionnés (peu importe l'organisme, l'année scolaire, le type de formation ou le secteur d'enseignement) que les élèves sélectionnés possèdent à leur dossier.*

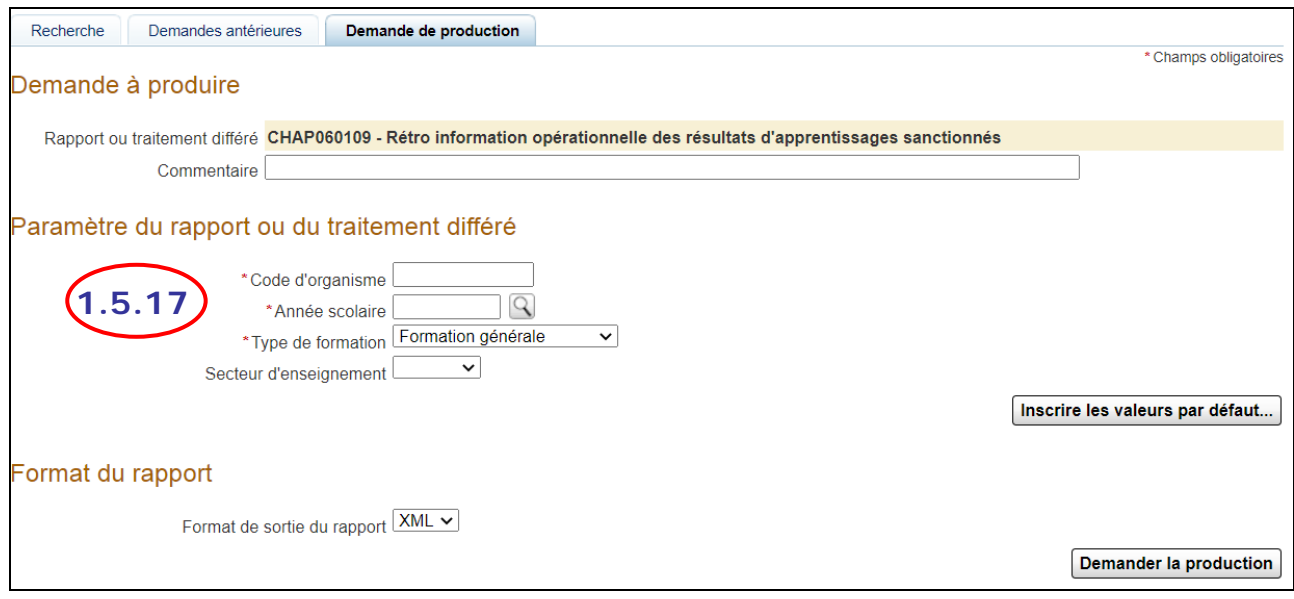

#### <span id="page-10-1"></span>*PARTICULARITÉS pour le rapport des élèves ayant une ou plusieurs décisions de financement refusées « Ministère »*

- 1.5.18. INDIQUER obligatoirement l'année scolaire et, selon le besoin, le code de la commission scolaire ou de l'établissement privé, le code de l'école, du centre ou de l'installation, la catégorie et le type de contrôle.
- 1.5.19. Le rapport présente, selon les paramètres demandés, le code permanent de l'élève, son nom et son prénom de même que le nombre d'ETP qui résulte du nombre d'heures de fréquentation inscrit dans la déclaration, divisé par 900.
- 1.5.20. Dans ce rapport, un élève peut figurer à plusieurs reprises, soit pour le même contrôle (cours sanctionné plus d'une fois), soit pour plus d'un contrôle, selon la complexité du dossier.

- <span id="page-11-0"></span>2. **RÉCUPÉRER** les documents demandés.
	- 2.1. Sur réception du courriel indiquant que le rapport est consultable, CLIQUER sur le lien hypertexte inclus dans le message et qui mène à l'identification à l'application Charlemagne puis à la résultante du fichier demandé.

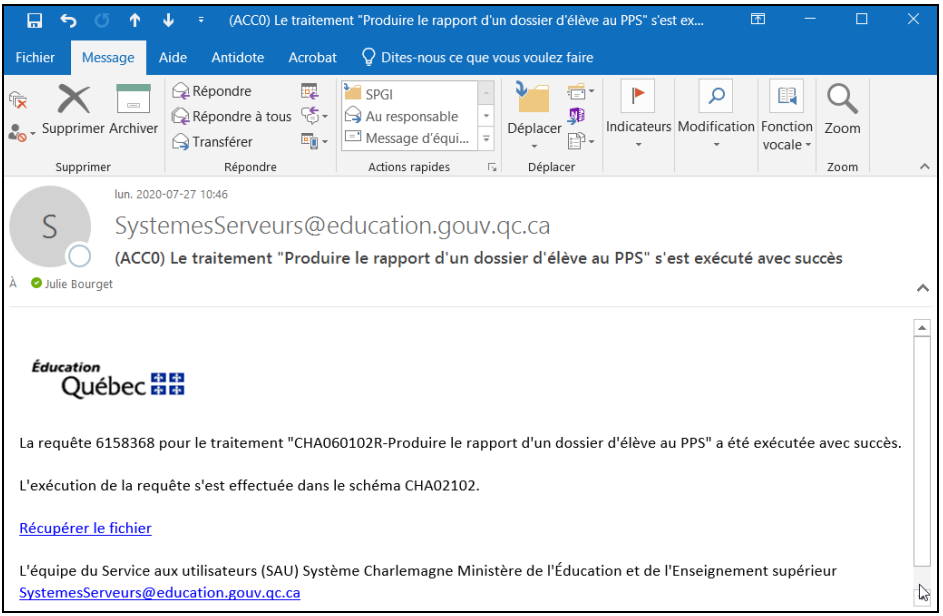

### **OU**

2.2. RETOURNER au sous-menu « Demander l'exécution d'un rapport, d'une liste ou d'un fichier » à partir du menu « Soutien à la tâche » de l'application Charlemagne.

2.2.1. RECHERCHER et DEMANDER le rapport voulu.

Voir les étapes 1.1 à 1.4.3 de la présente procédure.

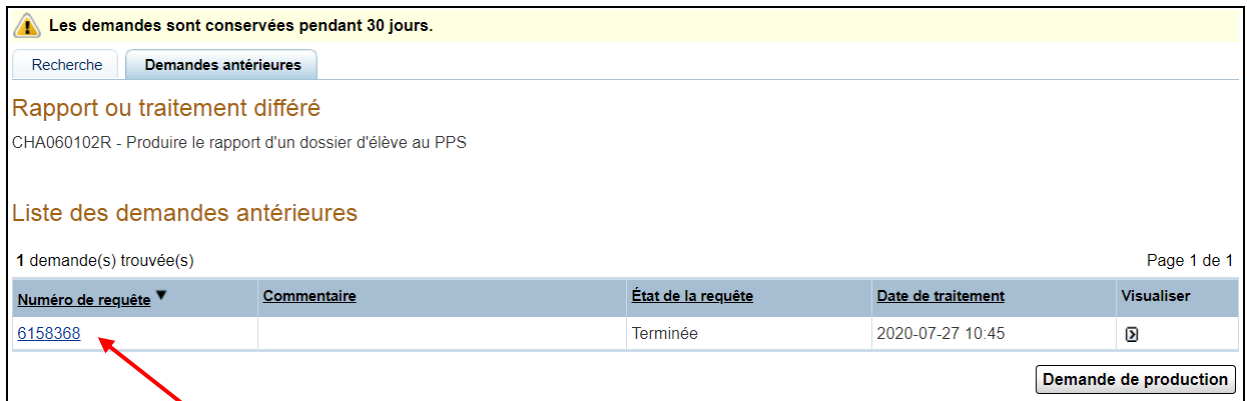

*NOTE : Le numéro de la requête et le commentaire (étape 1.5.2) sont des éléments qui permettent de trouver aisément le document demandé.*

*NOTE : Si le document demandé ne contient pas de données, il sera tout de même produit.*

### **ANNEXE**

#### <span id="page-12-0"></span>**Utilisation d'un fichier Excel modèle pour le rapport d'un dossier d'élève au PPS pour plusieurs élèves et structure du fichier XML**

#### *Structure du fichier Excel permettant de produire un fichier XML*

Un [fichier modèle](http://www1.education.gouv.qc.ca/charlemagne/medias/Preparation_XML_dossier_eleve.xls) est accessible pour permettre d'entrer des codes permanents puis de produire le fichier XML nécessaire pour produire le rapport pour plusieurs élèves.

1. ENTRER les codes permanents dans la colonne A, à partir de la ligne 1, et SUIVRE les instructions indiquées dans le fichier.

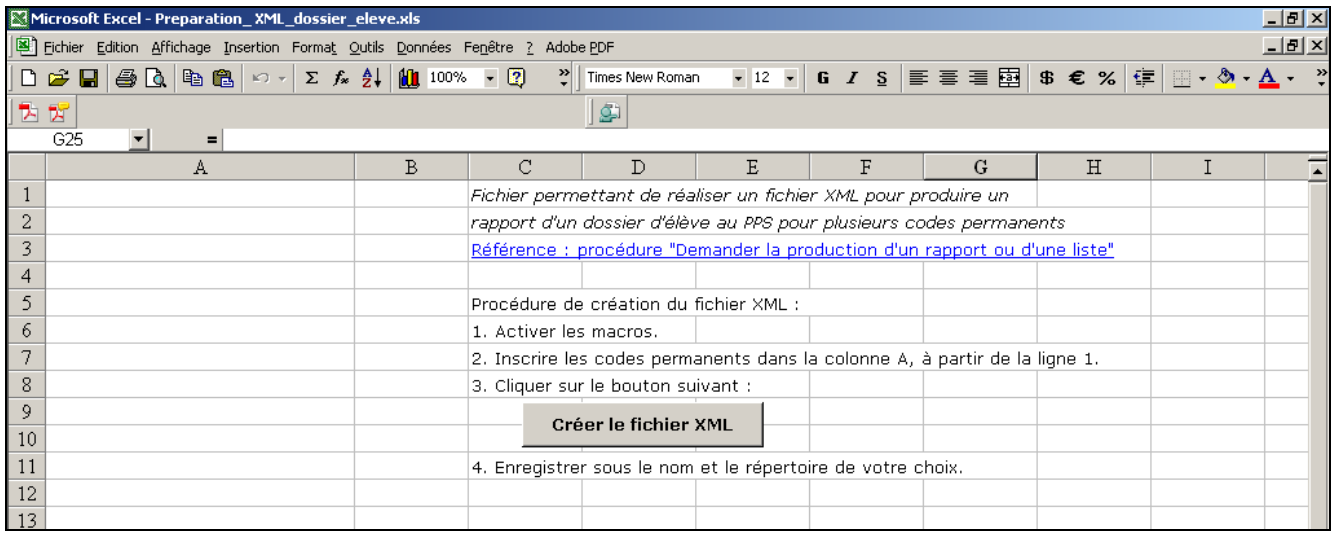

### *Structure du [fichier XML](http://www.mels.gouv.qc.ca/charlemagne/medias/CP_Rp_Dossier_eleve.xml) (le lien amène l'exemple)*

```
<liste>
  <item>
    <valeurItem>ABAA14597907</valeurItem>
  </item>
  <item>
    <valeurItem>ABAA17589005</valeurItem>
  </item>
  <item>
    <valeurItem>ABBN12517600</valeurItem>
  </item>
</liste>
```